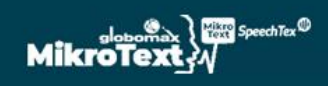

# **MIKROTEXT**

**Beszédfelismerő**

# Kezelői Leírás

2019.10.29

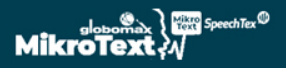

#### **1. Bejelentkezés**

A bejelentkező oldal a [https://mikrotext.hu](https://mikrotext.hu/) oldalon érhető el.

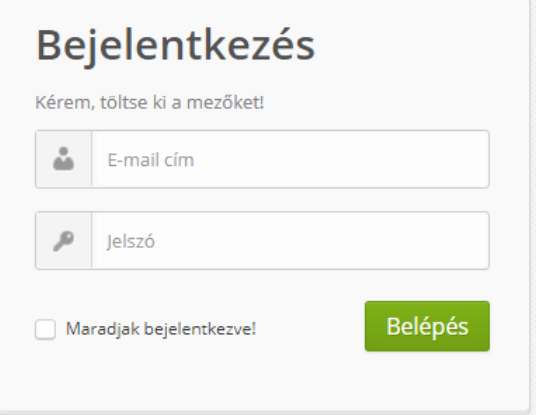

*1. ábra: mikrotext.hu bejelentkező felület*

Bejelentkezni érvényes és aktív regisztrációval lehetséges, az e-mail cím, illetve a hozzá tartozó jelszó megadásával. Amennyiben a bejelentkezéssel problémája adódna, kérjük forduljon kapcsolattartójához.

#### **2. Navigálás az oldalon**

A mikrotext.hu oldalon, sikeres bejelentkezést követően a képernyő felső sávjában található menü elemek segítségével navigálhat az egyes aloldalak (*Vezérlőpult, Szótár, Csomagjaink, Üzenetek, Profil, Offline feltöltés, Kijelentkezés*) között.

|                          | MikroText <sub>r</sub> y<br>$\triangle$ HalmosDavid $\blacktriangledown$ |                  |        |                                    |        | $\boxdot$ Üzenetek (2) |
|--------------------------|--------------------------------------------------------------------------|------------------|--------|------------------------------------|--------|------------------------|
| <b>CR</b><br>Vezérlőpult | $\overline{\text{d} \text{d}}$<br>Szótár                                 | o<br>Csomagjaink | Profil | Tömeges feltöltés<br>Kijelentkezés | Vissza | Előre                  |

*2. ábra: mikrotext.hu menüsor*

A már felkeresett aloldalakra a *vissza-*, illetve *előre* gombok segítségével léphet.

## **3. Vezérlőpult**

A vezérlőpultról érhetőek el a rendszer legfontosabb funkciói. Bejelentkezést követően automatikusan erre az oldalra jutunk.

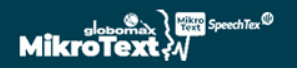

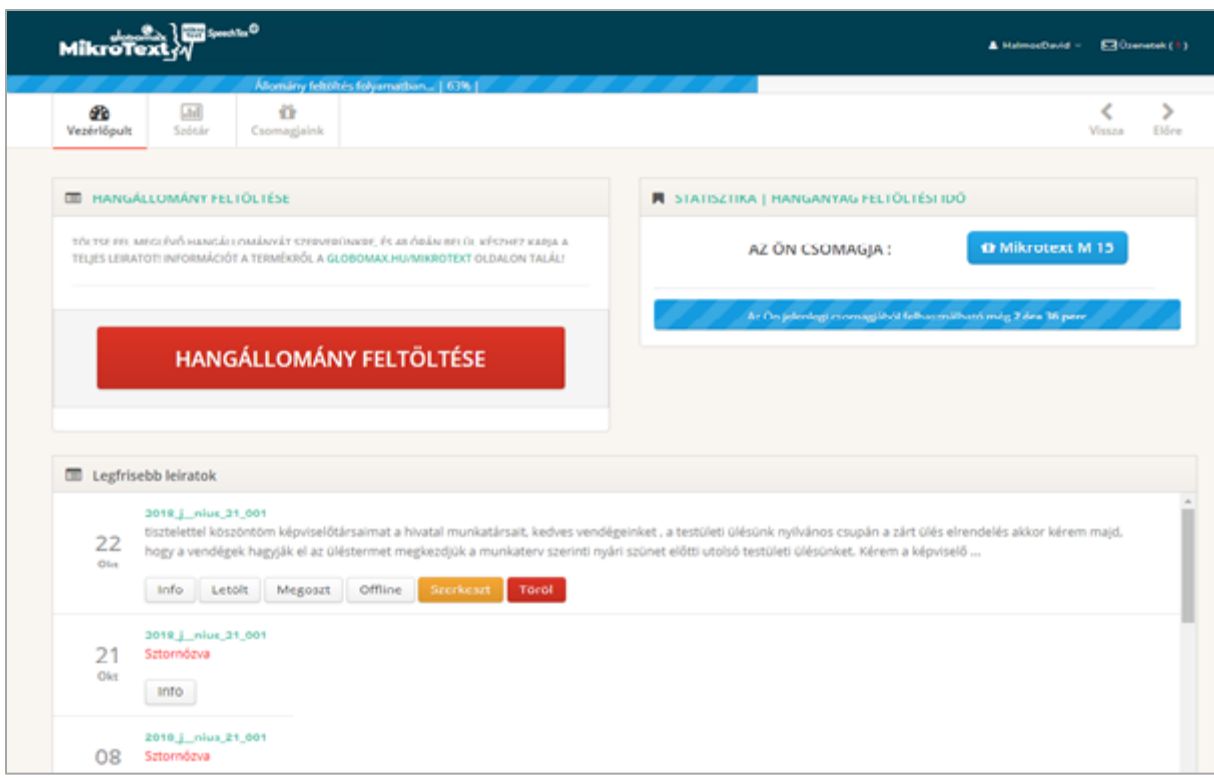

# *3. ábra: mikrotext.hu - Vezérlőpult*

A Vezérlőpult oldalon elérhető funkciókat a következő pontokban részletesen ismertetjük.

# **3.1. Hangállomány feltöltése**

Új hangállomány feltöltéséhez kattintson a *hangállomány feltöltése* feliratú gombra, majd a felugró ablakban adja meg a kért adatokat.

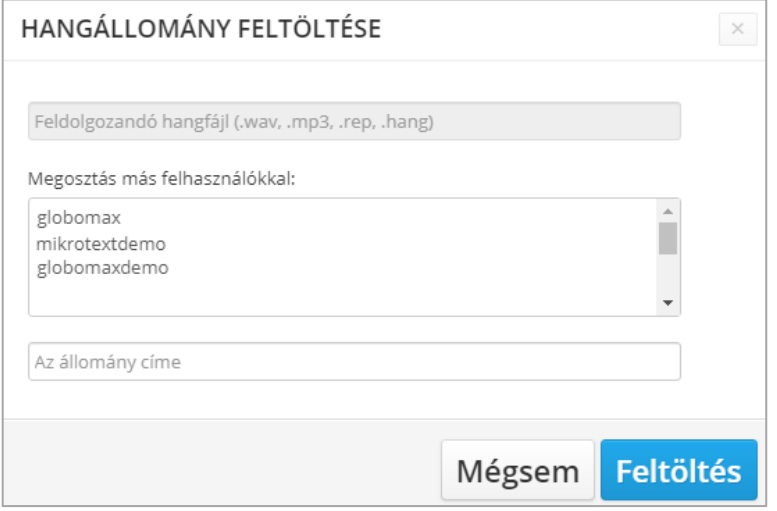

*4. ábra: Felugró ablak hangállomány feltöltéséhez*

- A rendszer *wav*, *mp3*, *rep*, illetve *hang* kiterjesztésű fájlok feldolgozására alkalmas.
- Amennyiben *wav*, *mp3*, vagy *hang* kiterjesztésű hangfájlt adott meg, a rendszer kérni fogja a hozzájuk tartozó *xml-*, illetve *hang* fájl esetén *naplo* kiterjesztésű (meta-adatokat tartalmazó) leíró fájlt is.
- A feltöltött fájlt megoszthatja saját ügyfél csoportjába tartozó további felhasználókkal, az érintett felhasználók nevének kijelölésével. Több felhasználó kijelöléséhez az egérgomb, illetve a le/fel nyilak mellett használja a *CTRL*, illetve *SHIFT* billentyűket.

*Megjegyzés: a megosztást később, a fájl feldolgozását követően is beállíthatja.*

- A feltöltött állománynak a könnyebb azonosíthatóság érdekében címet (rövid leírást) is megadhat. *Az állomány címe* mező kitöltése opcionális.
- A feltöltés a *Feltöltés* gomb megnyomására indul. Amennyiben nem szeretné megvárni a feltöltés végét, a *Föoldal* gomb megnyomásával visszatérhet a *Vezérlőpult-ra.*
- A feltöltés előrehaladását, illetve végét a *Hangállomány feltöltése* ablakban, illetve a főképernyő felső részén is látható kék sáv jelzi.

## **3.2. Leiratok**

A Vezérlőpult képernyő alsó részén található a *Legfrissebb leiratok* listája. Ebben a listában a feltöltés ideje szerinti csökkenő sorrendben szerepelnek azok a leiratok, amelyeket Ön feltöltött, vagy a saját ügyfél csoportjába tartozó más felhasználók Önnel megosztottak.

## **3.2.1. Leiratok állapota**

A rendszer a feltöltött fájl állapotát közvetlenül a fájl neve (vagy feltöltéskor megadott címe) alatt jeleníti meg.

A feldolgozás folyamatának megfelelően a lehetséges állapotok:

Konvertálás alatt, Feldolgozásra vár, Feldolgozás alatt, Kész.

Kész leiratok esetében a fájl neve (illetve címe) alatt a szöveges leirat első néhány sora válik láthatóvá. A többi állapot esetében ugyanezen a helyen a feldolgozási állapotnak megfelelő felirat látszik.

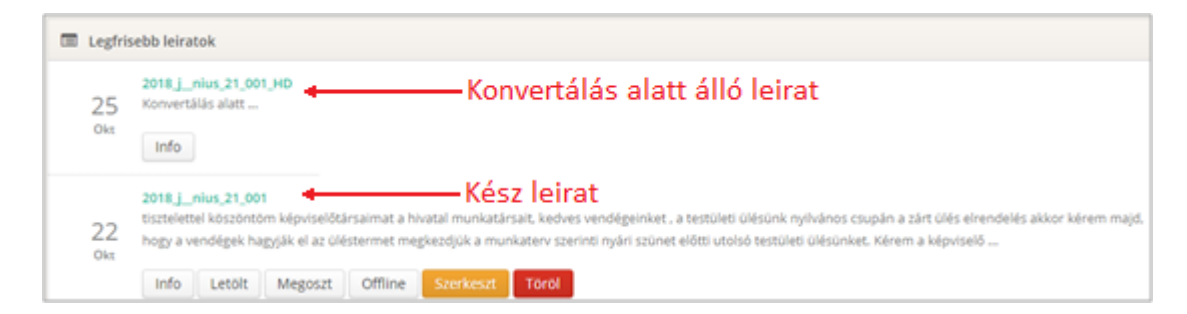

*5. ábra: Leiratok állapota*

*Megjegyzés: Előfordulhat, hogy egy fájlt tévesen töltött fel a rendszerbe. Ilyen esetben mihamarabb forduljon kapcsolattartójához, mivel ezeket a fájlokat a feldolgozás befejezése előtt, adminisztrátori jogosultsággal lehetőség van sztornózni.* 

## **3.2.2. Letöltés**

A hangállományhoz tartozó leirat *rtf* dokumentum formátumban letölthető a *Letölt* gomb megnyomásával. A gomb csak kész leiratok esetében válik elérhetővé.

## **3.2.3. Szerkesztés**

A hangállományhoz tartozó leirat online szerkesztéséhez kattintson a *Szerkeszt* gombra. Az online szerkesztő felületet bővebben ismertetjük az [5.](#page-6-0) pontban. A gomb csak kész leiratok esetében válik elérhetővé.

#### **3.2.4. Megosztás**

A feltöltött hangfájlt, illetve a hozzá tartozó leiratot megoszthatja saját ügyfél csoportjába tartozó további felhasználókkal is. Ehhez nyomja meg a *Megoszt* gombot, majd a felugró ablakban válassza ki a listából a felhasználókat, akikkel meg szeretné osztani az adott fájlt. A módosításokat a *Mentés* gomb megnyomásával hagyhatja jóvá. A gomb csak kész leiratok esetében válik elérhetővé.

## **3.2.5. Információ**

A feltöltött hangfájllal kapcsolatos információkat az *Info* gomb megnyomásával tekintheti meg. A gomb a feltöltés befejezését követően azonnal elérhető.

#### <span id="page-4-0"></span>**3.2.6. Offline**

Az *Offline* gomb, az offline jegyzőkönyv feltöltés rövidítését takarja. Ennek a funkciónak a használatával a rendszer továbbfejlesztését segítheti elő. A gomb megnyomásával lehetősége van feltölteni az adott hangfájlhoz tartozó, az Ön saját számítógépén teljes körűen kijavított jegyzőkönyvet. A feltöltött dokumentumok rendkívül hasznos segítséget jelentenek számunkra a beszédfelismerő rendszer további téma-specifikus fejlesztéséhez.

A jegyzőkönyveket *doc*, *docx*, *rtf*, illetve *zip* fájlformátumokban van lehetősége feltölteni. A gomb csak kész leiratok esetében válik elérhetővé.

#### **3.3. Statisztika**

A statisztika mezőben a rendszer megjeleníti az Ön ügyfél csoportja által előfizetett díjcsomagot, illetve hogy az aktuális hónapban hány órányi hanganyag feldolgozására van még felhasználható keret.

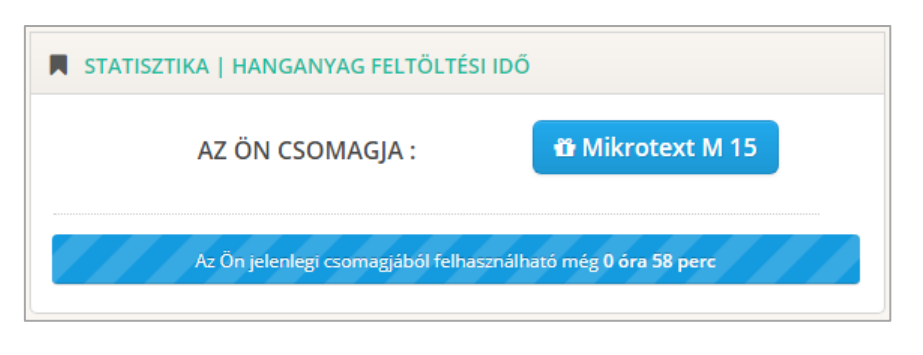

*6. ábra: Az ügyfél csoport statisztikája*

*Megjegyzés: Az itt megjelenített adatok nem az ön személyes felhasználói fiókjára, hanem az Ön ügyfél csoportjára vonatkoznak.* 

#### **4. Szótár**

A beszédfelismerő rendszer szókincse dinamikusan bővíthető új szótárelemek hozzáadásával. Tipikus példa, hogy egy adott önkormányzat ülésein gyakran elhangzik egy-egy olyan név (személynév, cégnév, közterület neve, stb.), amit a rendszer még nem ismer. Ezen a problémán segíthet, ha az adott nevet kiejtéssel együtt hozzáadjuk a szótárhoz.

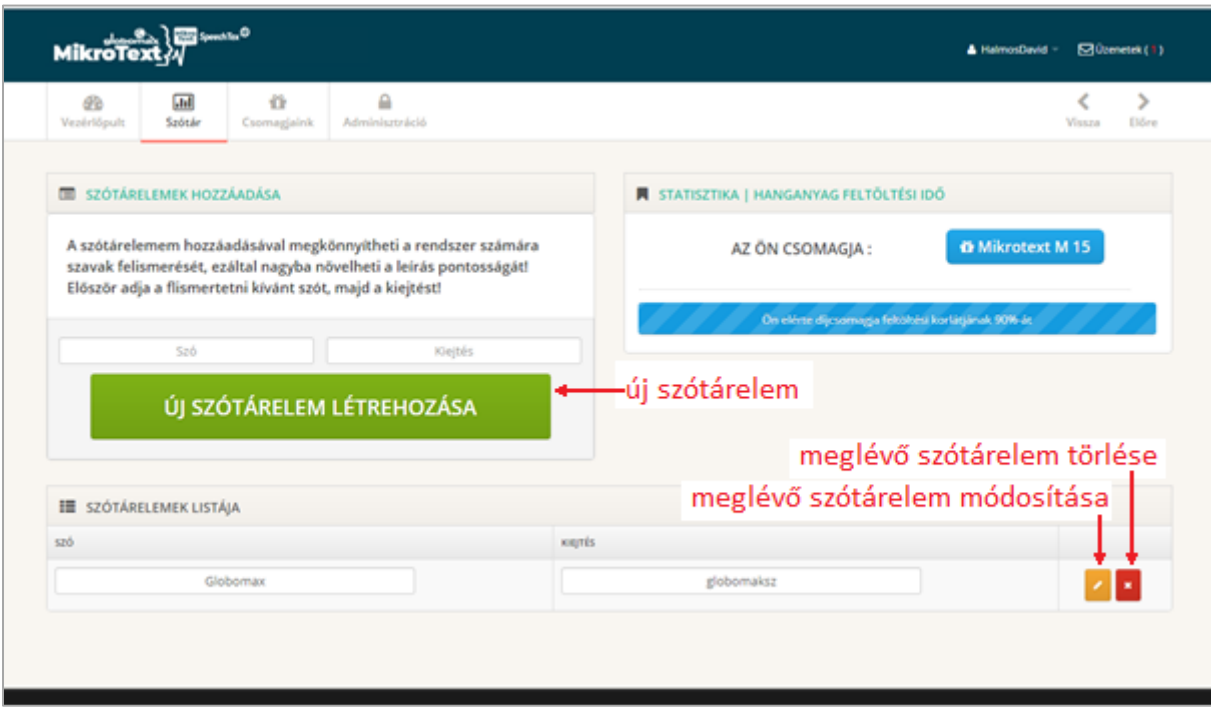

#### *7. ábra: Szótár szerkesztő felület*

## <span id="page-5-0"></span>**4.1. Új szótárelem létrehozása**

Adja meg a szót, amit a szótárba fel szeretne vinni, majd írja a kiejtés mezőbe annak fonetikus, kiejtett alakját. Végül kattintson az *Új szótárelem létrehozása* gombra.

- A *szó* mezőben kizárólag a magyar nyelvben érvényes betűk, szóköz, továbbá a *@%.;* karakterek szerepelhetnek. Számjegyek, egyéb írásjelek, vagy idegen nyelvekből átvett speciális karakterek nem.
- A *kiejtés* mezőben kizárólag a magyar nyelvben érvényes betűk, illetve szóköz karakterek szerepelhetnek.
- A *kiejtés* mező kitöltése opcionális, amennyiben üresen hagyjuk, a rendszer az írott alakból próbálja kitalálni (saját szabályrendszere alapján) a helyes kiejtést. Ez esetenként jól működhet, de különösen a speciális kiejtésű szavaknál biztonságosabb, ha a kiejtett alakot is mindig megadjuk.
- Lehetőség van több szóból álló kifejezések felvitelére is. Ebben az esetben (ha megadunk kiejtést), akkor a kiejtett alaknak pontosan ugyanannyi szóból kell állnia, mint magának a szónak/kifejezésnek.
- A rendszer csak a fenti feltételek teljesülése esetén engedi az új szó szótárba való felvételét.

*Megjegyzés: Ha egy szóhoz több alternatív kiejtést szeretnénk rögzíteni, akkor azokat külön szóként adhatjuk a rendszerhez (azonos szó mezőkkel, de eltérő kiejtés mezőkkel).*

# **4.2. Szótárelemek szerkesztése**

A *Szótárelemek listájában* a megfelelő *szó*, és/vagy *kiejtés* mező módosítását követően, az adott sorban található narancssárga ceruzát formázó ikon megnyomásával menthetjük a módosításokat.

*Megjegyzés: Szótárelemek módosítása esetén továbbra is érvényesek az új szótárelem hozzáadásánál ismertetett feltételek (érvényes karakterek, szavak számának egyezése a kiejtett, illetve írott alak esetén). A rendszer a módosítások mentését csak ezen feltételek érvényesülése esetén engedélyezi.*

## **4.3. Szótárelemek törlése**

Bármely már létrehozott szótárelem törölhető a *Szótárelemek listájából,* az adott szótárelem mellett található piros x gomb megnyomásával.

## <span id="page-6-0"></span>**5. Online szerkesztés**

Az online szerkesztő felületen visszahallgathatja a feldolgozott hangfelvételt (szinkronban a belőle előállított leirattal), javíthatja az esetleges beszédfelismerési hibákat, továbbá korlátozott keretek között formázhatja is a dokumentumait.

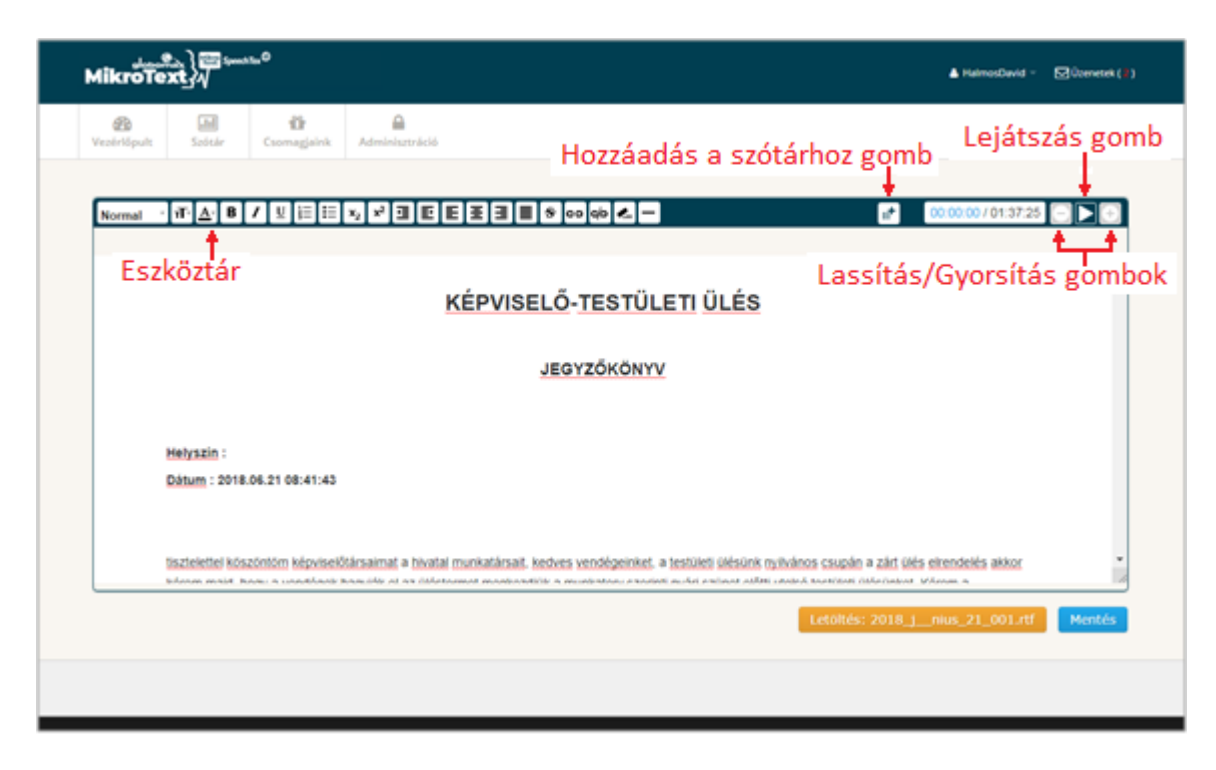

*8. ábra: Online szerkesztő felület*

- Az online szerkesztő felület eszköztárában megtalálhatóak a klasszikus szövegszerkesztők által kínált alapvető lehetőségek (például betűméret, szín, vastag-, illetve dőlt betű beállítása, felsorolás, szövegigazítás, stb.). Az egyes gombokkal elérhető funkciókat az egérrel a gomb fölé állva, a megjelenő fekete szövegdobozban tekintheti meg.
- A hangállomány lejátszását az *F2* funkcióbillentyű-, vagy a *Lejátszás* gomb megnyomásával indíthatja el. A lejátszás kezdő időpontja mindig a kurzor szövegbeli pozíciójához igazodik. Lejátszás közben az épp elhangzott szavakat a rendszer (zöldes háttérrel) kijelöli, így segítve Önt a hang és a szöveg párhuzamos követésében.
- A lejátszást az *F2* ismételt megnyomásával, vagy a *Lejátszás* gomb helyén megjelenő *Megállítás* gombbal állíthatja meg.
- Ha a lejátszás folyamatban van, akkor a *Lejátszás* gomb mellett található *Gyorsítás*-, illetve *Lassítás* gombok használatával változtathatja a lejátszás sebességét. Megállítást, illetve ismételt indítást követően a lejátszás mindig a legutóbb beállított sebességgel indul újra.
- A *Hozzáadás a szótárhoz* gomb használatával közvetlenül a leiratból lehetőség van új szótárelem létrehozására (a [4.1](#page-5-0) fejezetben leírtakkal megegyező módon). A felugró ablak *szó* mezőjébe a rendszer automatikusan betölti a szövegben épp kijelölt szót, illetve szavakat. Ez olyankor lehet hasznos, ha a leirat ellenőrzése során olyan szót, vagy kifejezést javít, ami várhatóan a jövőben feldolgozandó hangfájljaiban is előfordulhat. A szót, vagy kifejezést a szótárhoz adva segítheti a rendszert, hogy a következő alkalommal azt nagyobb eséllyel helyesen ismerje fel.
- A módosításokat a *Mentés* gombra kattintva mentheti el.
- A szerkesztett leiratot letölti rtf dokumentum formátumban, a *Letöltés* gombra kattintva.

#### **6. Csomagjaink**

Ebben a menüpontban áttekintést adunk az elérhető díjcsomagjainkról. Amennyiben a jelenlegi díjcsomagján módosítani szeretne, kérjük keressen minket a *Díjcsomagváltás* gombra kattintva elérhető felületen.

# **7. Üzenetek**

Ebben a menüpontban tekintheti meg azokat a rendszerüzeneteket, amelyeket a rendszer használatával, üzemeltetésével, vagy egyéb, a szolgáltatást érintő témával kapcsolatban meg szeretnénk osztani Önnel.

Az új, még olvasatlan rendszerüzenetek érkezését a képernyő jobb felső sarkába lévő *Üzenetek* link mellett, az olvasatlan üzenetek számának megjelenítésével is jelezzük Önnek.

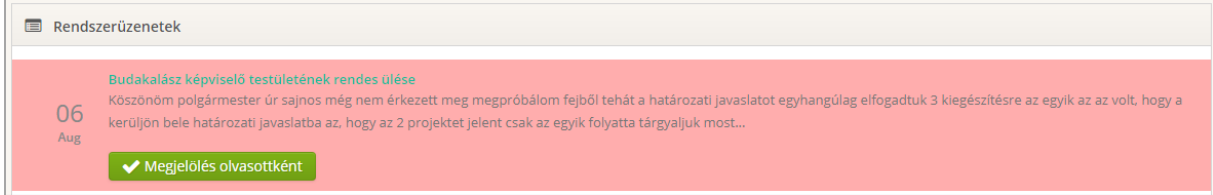

*9. ábra: Rendszerüzenetek*

A még olvasatlan üzenetek rózsaszín háttérrel jelennek meg az üzenetek listájában. Egy adott üzenetet a *Megjelölés olvasottként* gomb megnyomásával jelölhet meg olvasottként. Ennek hatására a rózsaszín háttér eltűnik, valamint az új üzenetek száma is csökken.

#### **8. Profil**

Ebben a menüpontban szerkesztheti az Ön személyes profilját.

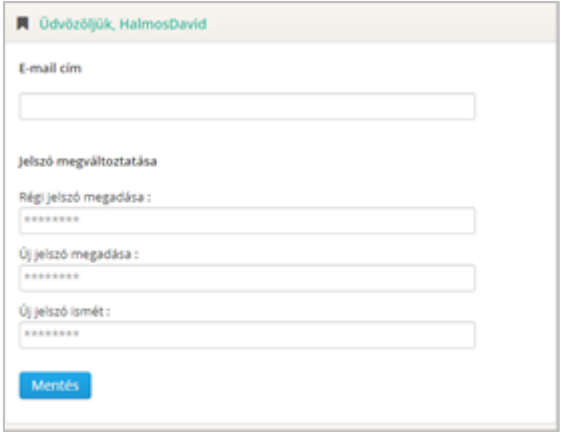

*10. ábra: Profil szerkesztése*

A rendszerben rögzített e-mail címének megváltoztatásához módosítsa az *E-mail cím* mezőt, majd nyomja meg a *Mentés* gombot.

A belépési jelszó módosításához adja meg régi jelszavát, majd kétszer az újonnan beállítani kívánt jelszót.

*Megjegyzés: Amennyiben csak e-mail címét szeretné megváltoztatni, a jelszó módosításához szükséges mezőket hagyja változatlanul.*

#### **9. Tömeges feltöltés**

Az ebben a menüpontban elérhető funkció a [3.2.6](#page-4-0) pontban ismertetett offline jegyzőkönyv feltöltéshez hasonló célokat szolgál.

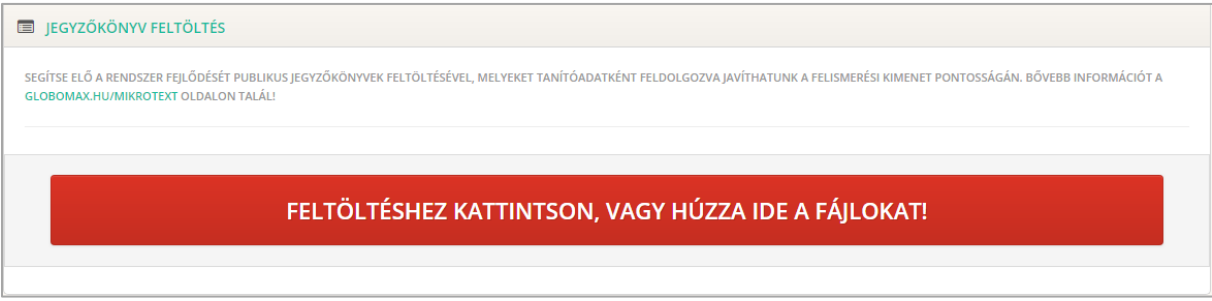

*11. ábra: Tömeges jegyzőkönyv feltöltési felület*

Ennek a funkciónak a használatával a rendszer továbbfejlesztését segítheti elő. A *Feltöltéshez kattintson, vagy húzza ide a fájlokat* feliratú gomb használatával hagyományos, vagy ún. *drag'n'drop* módszerrel tölthet fel tömegesen írott jegyzőkönyveket *doc*, *docx*, *rtf*, illetve *zip* fájlformátumokban.

Bármilyen korábbi jegyzőkönyv feltöltésével rendkívül hasznos segítséget nyújthat számunkra a beszédfelismerő rendszer további téma-specifikus fejlesztéséhez.

#### **10. Kijelentkezés**

A rendszerből kijelentkezni a felhasználói neve mellett található legördülő menüben lévő *Kijelentkezés* gomb megnyomásával tud.

| & HalmosDavid ▼   | $\nabla$ Üzenetek (1) |       |  |
|-------------------|-----------------------|-------|--|
| Profil            |                       |       |  |
| Tömeges feltöltés |                       |       |  |
| Kijelentkezés     | <i>issza</i>          | Előre |  |
|                   |                       |       |  |

*12. ábra: Kijelentkezés a mikrotext.hu oldalról*